#### BFM PRATIQUE

# **Compte lecteur : mode d'emploi**

Lors de votre inscription à la Bfm, votre compte lecteur est automatiquement créé sur notre catalogue en ligne. Il vous permet notamment de suivre vos emprunts, de vérifier les dates de retour, de prolonger les emprunts.

## **SE CONNECTER À SON COMPTE LECTEUR**

Sur le catalogue en ligne, renseignez les champs identifiants et mot de passe du formulaire. Veillez à bien respecter le format de l'exemple générique entre parenthèses : votre prénom suivi d'un point, suivi de votre nom, sans espaces. Par défaut, votre mot de passe est votre date de naissance au format indiqué : 2 chiffres pour le jour et le mois, 4 chiffres pour l'année, sans espaces ni séparateur.

Se connecter au compte lecteur [\(https://catalogue-koha-bfm.limoges.fr/\)](https://catalogue-koha-bfm.limoges.fr/)

### **APPRÉHENDER L'INTERFACE**

Une fois connecté, votre nom s'affiche à l'écran et un lien cliquable vous permet de signaler toute erreur d'identification. Un menu (latéral sur ordinateur, empilé sur smartphone) présente les différentes rubriques de votre compte lecteur.

#### **En haut à gauche de la page, vous trouverez les icônes :**

- **Panier :** pour sélectionner des documents que vous souhaitez emprunter ;
- **Liste :**
	- pour dresser une liste de documents thématique, publique (partagée avec les autres utilisateurs) ou privée.

URL de la page : https://bfm.limoges.fr/compte-lecteur-mode-demploi?is\_pdf=true?is\_pdf=true&is\_pdf=true

autres utilisateurs) ou privée.

pour consulter les listes thématiques établies par les bibliothécaires ou d'autres • lecteurs.

**En haut à droite, le bouton de bienvenue** affiche au clic un menu déroulant qui contient des raccourcis ainsi que le lien de déconnexion. Cliquez sur "**Se déconnecter**" pour mettre fin à l'utilisation de votre Compte lecteur.

Sous ces icônes, le champ de saisie permet d'effectuer une recherche rapide dans le catalogue.

### **GÉRER SES EMPRUNTS**

Une fois connecté, vous vous trouvez dans la rubrique "Mon compte" de votre compte lecteur. Un tableau liste les documents actuellement en votre possession.

La troisième colonne du tableau indique la date à laquelle vous devez rendre ce document. Vous pouvez prolonger vos prêts depuis cette rubrique. S'il est possible de renouveler un document, une case suivie de la mention "**Renouveler**" apparaît dans la 5ème colonne. Cochez cette case puis cliquez sur le bouton "**Renouveler la sélection**" sous le tableau. Pour aller plus vite si vous souhaitez prolonger tous les documents, cliquez directement sur le bouton "**Tout renouveler**".

### **GÉRER LES INFORMATIONS DU COMPTE LECTEUR**

### **Modi.er son mot de passe**

Rendez-vous dans l'onglet "**Changer mon mot de passe**". Dans le 1er champ, par mesure de sécurité, vous devez renseigner votre mot de passe actuel - soit votre date de naissance au format JJMMAAAA si vous n'avez encore jamais modifié le mot de passe. Dans le champ suivant, saisissez URL de la page : https://bfm.limoges.fr/compte-lecteur-mode-demploi?is\_pdf=true?is\_pdf=true&is\_pdf=true

votre nouveau de mot de passe. Puis, pour vous assurer de n'avoir pas fait de faute de frappe, saisissez une seconde fois le nouveau mot de passe dans le champ suivant.

Cliquez bien sur le bouton "**Changer le mot de passe**" pour enregistrer vos modifications. Le changement est effectif immédiatement.

#### **Renseigner ou modifier ses coordonnées**

Rendez-vous dans l'onglet "Mes informations personnelles" et complétez les champs concernés. Un délai est à prévoir pour la prise en compte des nouvelles informations.

#### **S'abonner/Se désabonner de la Newsletter**

Rendez-vous dans l'onglet "**Mes informations personnelles**". Dans la partie "**Infos complémentaires**" cliquez sur le bouton à côté de la mention "**Lettre d'information**". Sélectionnez "**oui**" pour recevoir la newsletter, "**non**" pour ne plus la recevoir.

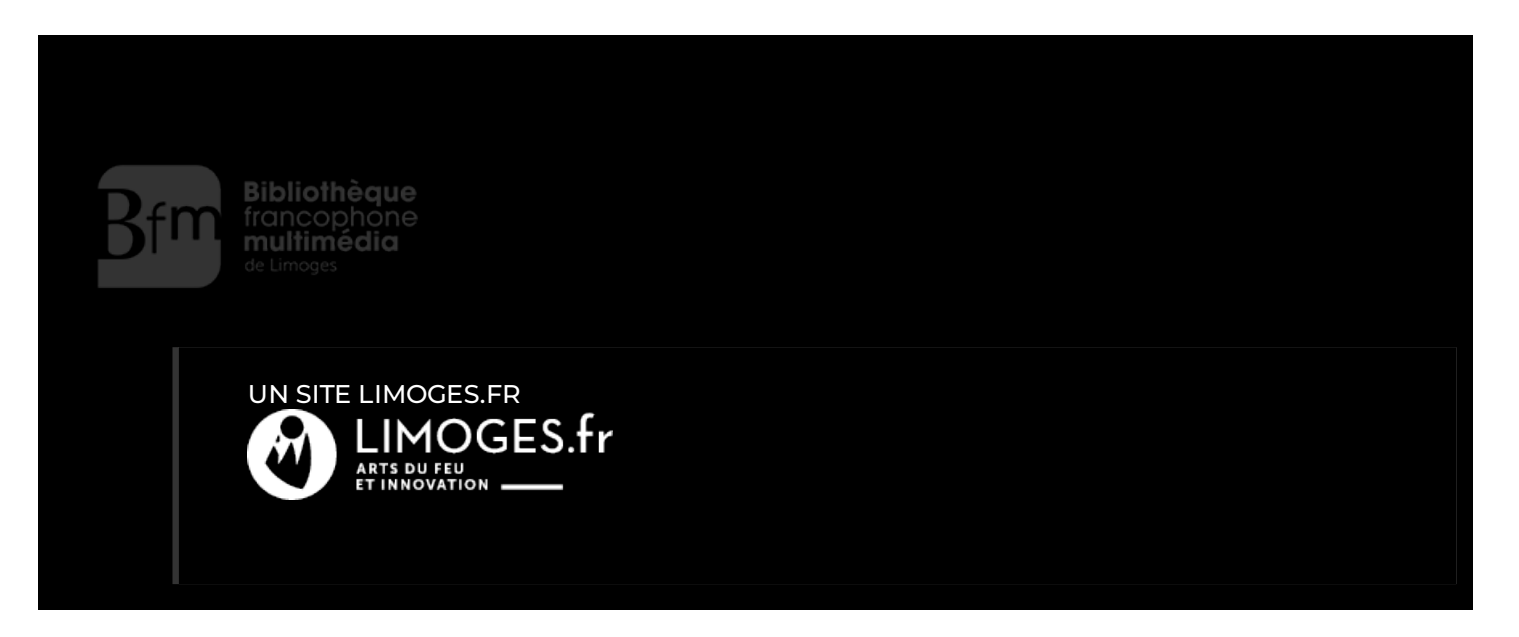